## Microsoft Application Series

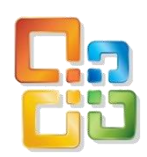

# Excel VBA Advanced

## Best STL

- Courses never cancelled: guaranteed
- **Last minute rescheduling**
- 24 months access to Microsoft trainers
- 12+ months schedule
- **UK** wide delivery

## www.microsofttraining.net

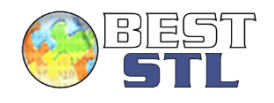

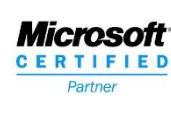

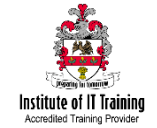

#### **E&OE**

Best Training reserves the right to revise this publication and make changes from time to time in its content without notice.

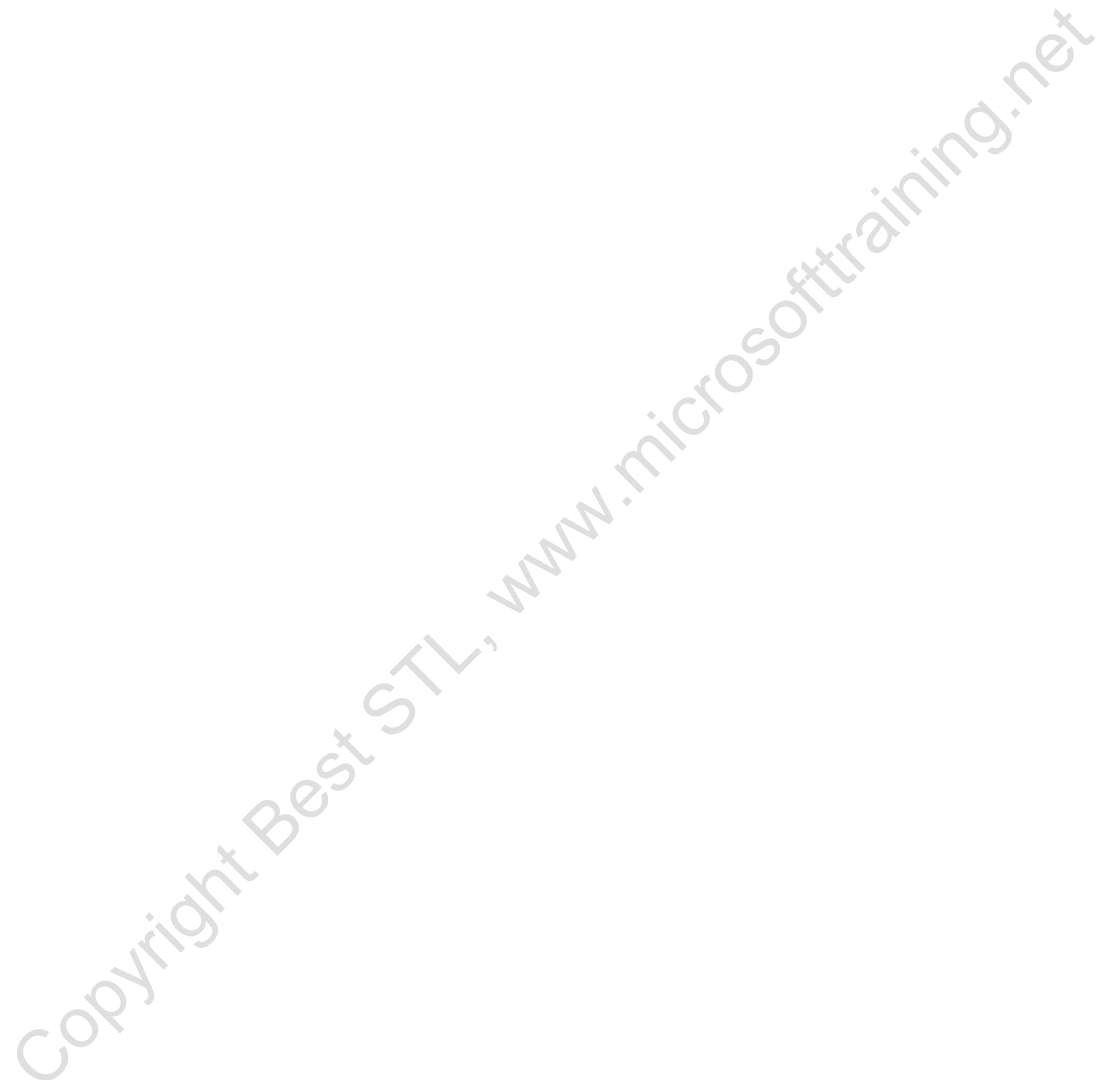

#### **Like this training manual? Why not learn even more on one of our industry-leading training courses?**

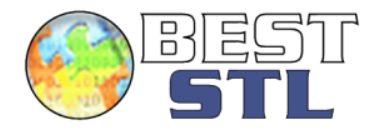

These training manuals are just a sample of the top-class training provided by [Best STL.](http://www.microsofttraining.net/?utm_source=vbaadv&utm_medium=manuals&utm_campaign=outreach) We are a London based company who provide courses throughout the UK either in our own training centres or directly at our client's offices.

We partner with companies of all sizes, from international blue chip organisations to startups and freelancers, to provide comprehensive training on everything from Microsoft Office to management, finance and key work skills.

We've helped over 40,000 individuals in countless companies save hundreds of thousands of hours, through increased productivity and improved workflows. Not to mention that they are now the envy of their peers with their new found expertise!

#### **Why Best STL?**

#### **Expert Trainers**

We are proud to have the most experienced and qualified Microsoft Trainers in the industry.

#### **Fantastic Customer Satisfaction** 98%+ of our clients would recommend us. [You can see all 42,781 \(and counting\)](http://www.microsofttraining.net/a/client-feedback.php?utm_source=vbaadv&utm_medium=manuals&utm_campaign=outreach)  [reviews here,](http://www.microsofttraining.net/a/client-feedback.php?utm_source=vbaadv&utm_medium=manuals&utm_campaign=outreach) completely uncensored.

#### **24 months training support** We provide you with unlimited support for 24 months via our forums where we have experts online ready to answer all your questions.

 **Courses never cancelled: Guaranteed** When you book one of our Microsoft desktop or management skills courses we guarantee that the course will never be cancelled meaning no risk of disruption to your schedule.

**Just a few of our satisfied customers**

#### **A sample of our courses:**

[Excel VBA](http://www.microsofttraining.net/excel-vba-2010-training-course.php?utm_source=vbaadv&utm_medium=manuals&utm_campaign=outreach)

[Microsoft Excel](http://www.microsofttraining.net/excel-training-london.php?utm_source=vbaadv&utm_medium=manuals&utm_campaign=outreach)

[Microsoft Word](http://www.microsofttraining.net/word-training-london.php?utm_source=vbaadv&utm_medium=manuals&utm_campaign=outreach)

[Microsoft PowerPoint](http://www.microsofttraining.net/powerpoint-training-london.php?utm_source=vbaadv&utm_medium=manuals&utm_campaign=outreach)

[Microsoft SharePoint](http://www.microsofttraining.net/sharepoint-training-london.php?utm_source=vbaadv&utm_medium=manuals&utm_campaign=outreach)

[Time Management Skills](http://www.microsofttraining.net/time-management-course-london.php?utm_source=vbaadv&utm_medium=manuals&utm_campaign=outreach)

[Presentation Skills](http://www.microsofttraining.net/presentation-skills-london.php?utm_source=vbaadv&utm_medium=manuals&utm_campaign=outreach)

[Introduction to Management](http://www.microsofttraining.net/ps-introduction-to-management.php?utm_source=vbaadv&utm_medium=manuals&utm_campaign=outreach)

**[Cisco](http://www.microsofttraining.net/pages/training/technical/cisco.php?utm_source=vbaadv&utm_medium=manuals&utm_campaign=outreach)** 

**[Oracle](http://www.microsofttraining.net/pages/training/technical/oracle.php?utm_source=vbaadv&utm_medium=manuals&utm_campaign=outreach)** 

To view our full range of courses visit [www.microsofttraining.net/](http://www.microsofttraining.net/?utm_source=vbaadv&utm_medium=manuals&utm_campaign=outreach)

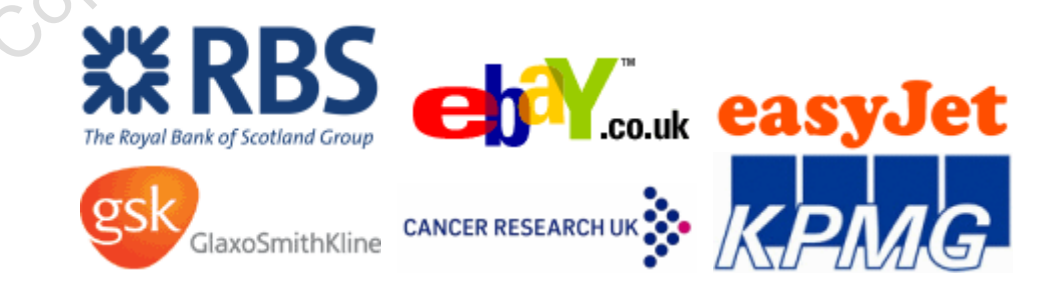

**Contact us for more information on any of our training services by emailing [info@microsofttraining.net](mailto:info@microsofttraining.net)**

## Contents

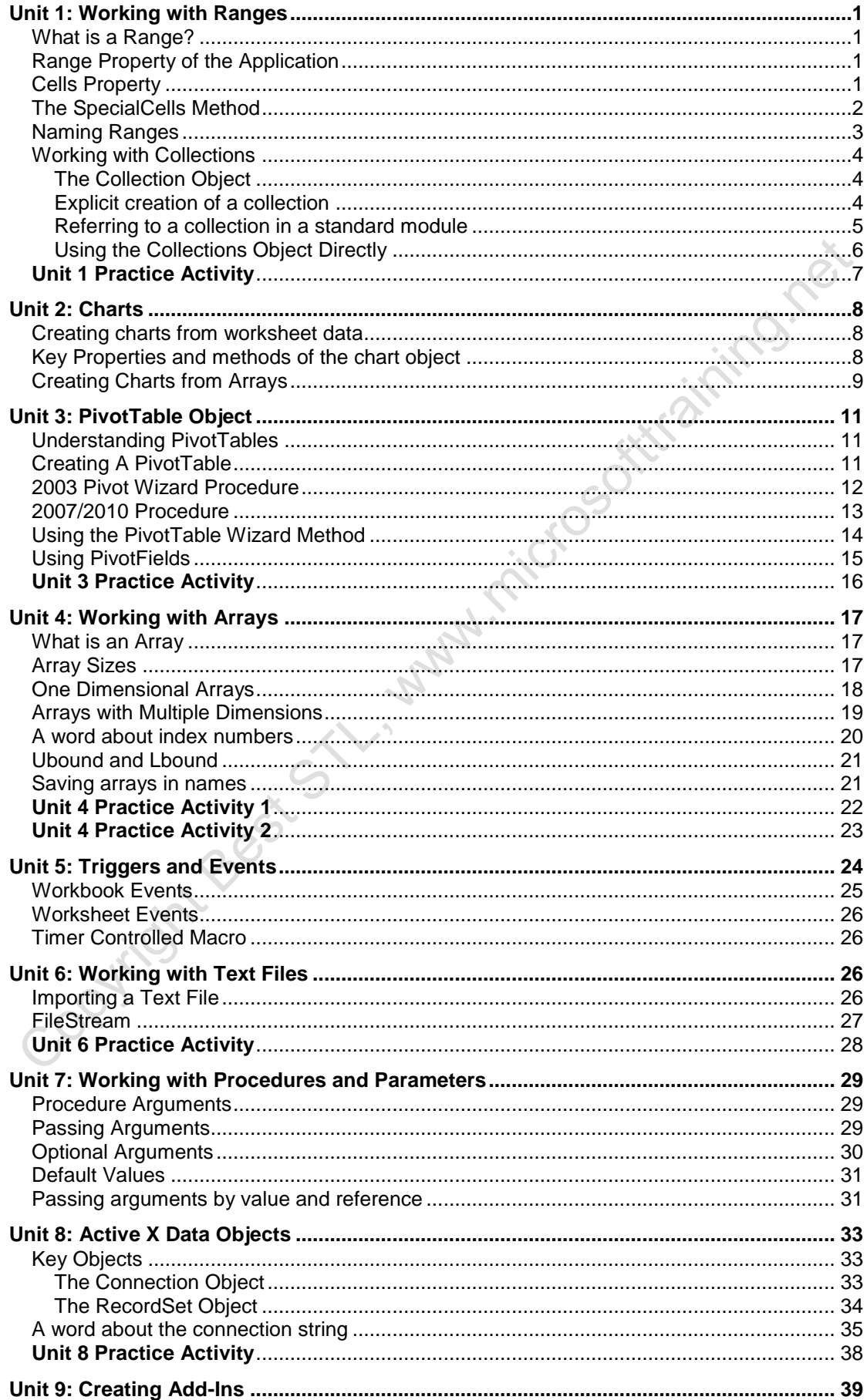

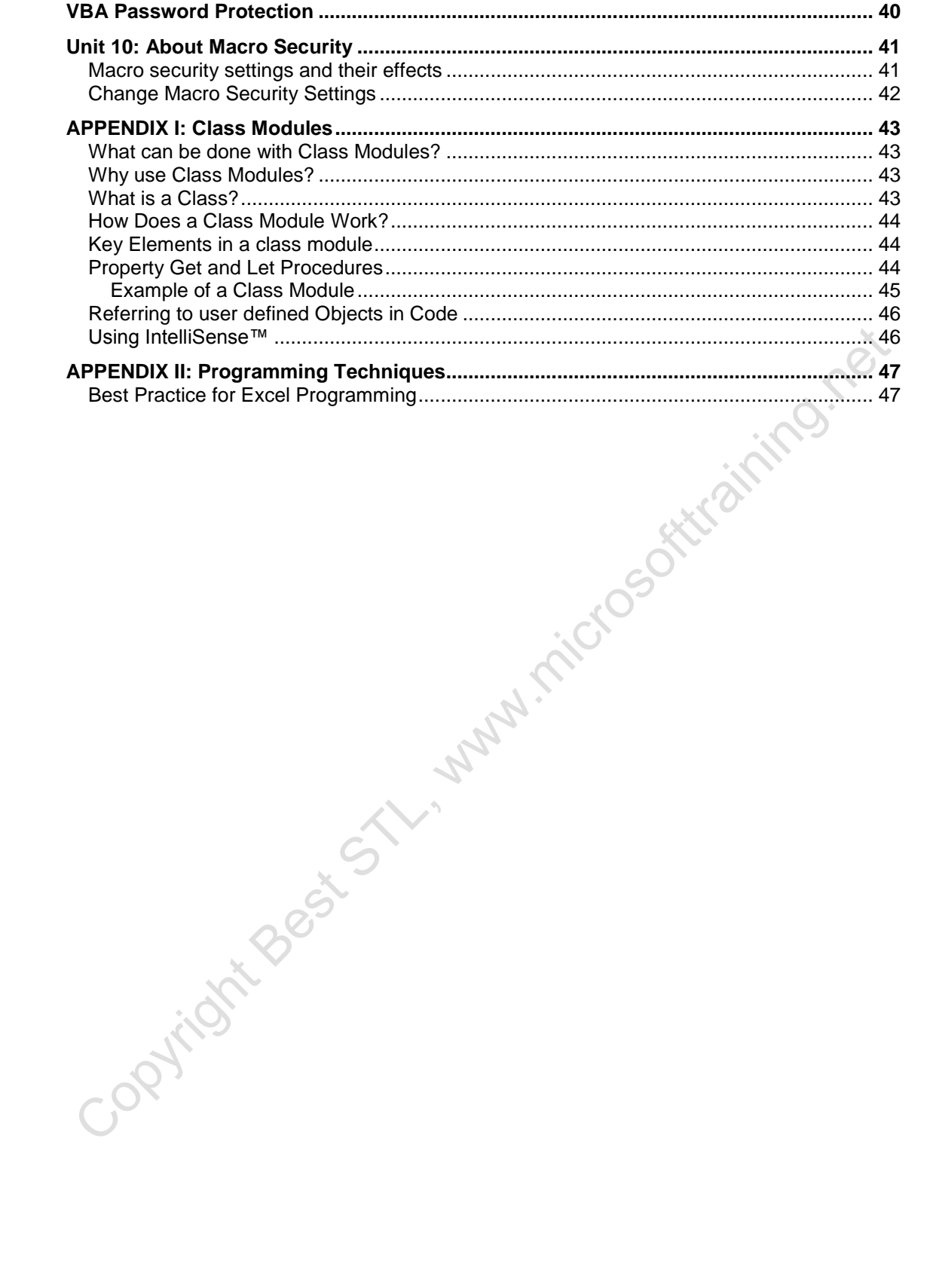

## <span id="page-5-0"></span>Unit 1: Working with Ranges

#### <span id="page-5-1"></span>**What is a Range?**

When we refer to a range in Excel we mean either a singular cell, a rectangular block of cells, or a union of many rectangular blocks. In VBA Range is an object with its own properties and methods. Just to complicate things range can also be a property of the application object, the worksheet object and indeed the range object, where it refers to a specified range object.

#### <span id="page-5-2"></span>**Range Property of the Application**

You can use the range property of the application to refer to a range object on the active worksheet.

For example; Range("B2") Range("A1:B7") Range("A1:B3,E1:O9")

Note the last example refers to a union, or non-contiguous range.

#### <span id="page-5-3"></span>**Cells Property**

The Cells Property of the range object can be used to specify the parameters in the range property to define a range object.

For example the following refers to range A1:E5

Range (Cells(1,1), Cells (5,5))

The cells property can also be used to refer to particular cells within a range; or a range within a range.

The following refers to cell F9

Range ("D10:G20").Cells (0,3)

You can also shortcut this reference thus

Range ("D10:G20") (0,3)

#### <span id="page-6-0"></span>**The SpecialCells Method**

The SpecialCells method allows certain types of cell to be identified within a range.

It has the following syntax:

SpecialCells(*Type*, *Value)*

The type argument specifies the cells to be included

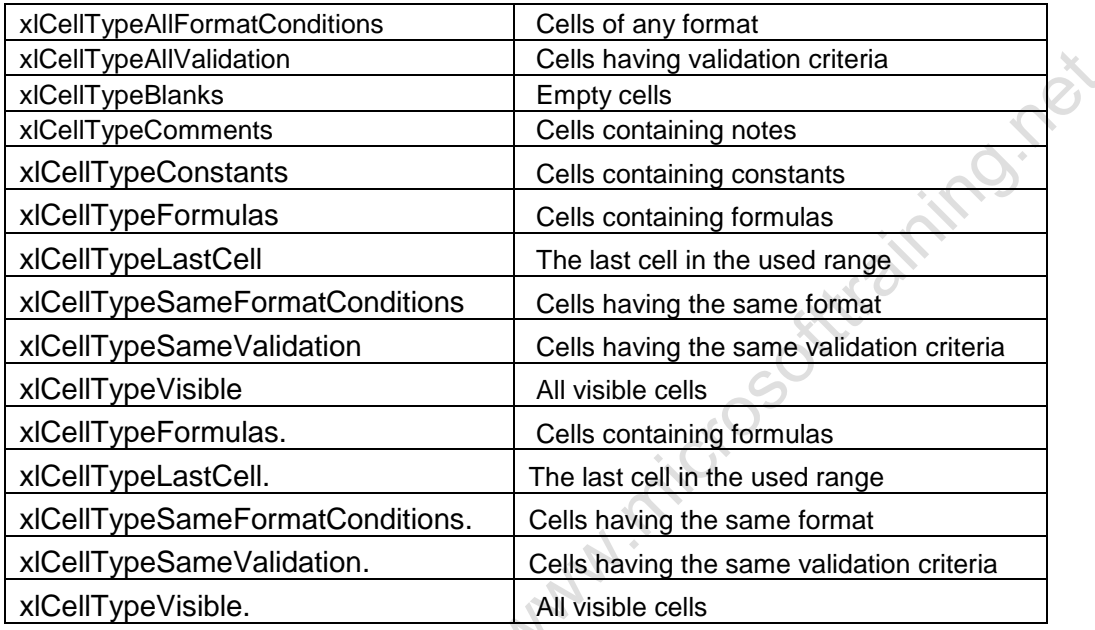

This argument is used to determine which types of cells to include in the result

xlErrors xlLogical xlNumbers xlTextValuesCopyright The following code will delete all the numbers in a worksheet, leaving only text data and formulae in place

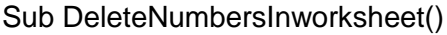

Cells.SpecialCells(xlCellTypeConstants, xlNumbers).ClearContents

End Sub

#### <span id="page-7-0"></span>**Naming Ranges**

One of the most useful techniques in Excel is to name ranges. A named range can simplify code as it is possible to refer to the name and not the cell references

To create a named range we use the add method of the workbook's names collection. The following code creates a named range called "NewName" on sheet2 of the active workbook on the range "E5:J10"

Sub AddNamedrange()

Names.Add Name:="NewName", RefersTo:="=Sheet2!\$E\$5:\$J\$10"

End Sub

Alternatively it is possible to set a name by defining the name property of the range object.

Sub AddRangeNameProperty()

Range("A1:V3").Name = "RangeName"

End Sub

#### <span id="page-8-0"></span>**Working with Collections**

A class is a blueprint for an object, and individual objects are "instances" of a class. A collection is simply a group of individual objects with which we are going to work.

For example in the code above we have defined a class called customers, and code to generate a single instance of that class; i.e. one individual customer. In practice we will be working with more than one customer and we will wish to define them as being part of a collection object so we can process them using some of the methods and properties of the collection object.

#### <span id="page-8-1"></span>**The Collection Object**

The collection object has a number of properties and methods associated with it; of which the most important are:

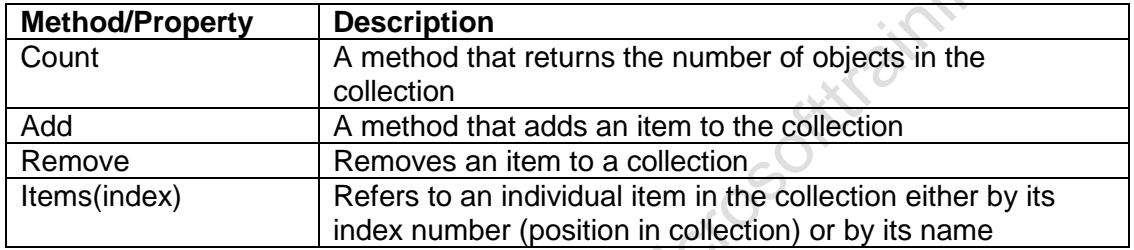

#### <span id="page-8-2"></span>**Explicit creation of a collection**

We can create a collection in a class module. This simply requires us to define the collections objects and methods in the normal way

Option Explicit Private FCustomers As New Collection Public Function add(ByVal value As Customer) Call FCustomers.add(value, value.Name) End Function Public Property Get Count() As Long Count = FCustomers.Count End Property Public Property Get Items() As Collection Set Items = FCustomers

End Property

Public Property Get Item(ByVal value As Variant) As Customer Set Item = FCustomers(value) End Property Public Sub Remove(ByVal value As Variant)

Call FCustomers.Remove(value)

End Sub

The above code simply defines a collection called customers (class module name). The variable FCustomers is defined as a collection object. The various methods and properties are then defined. For example, the remove method is defined in a procedure that uses the remove method of the collection object to remove a specified item from the collection.

#### <span id="page-9-0"></span>**Referring to a collection in a standard module**

Once defined, a collection can be employed in the same way as any other collection.

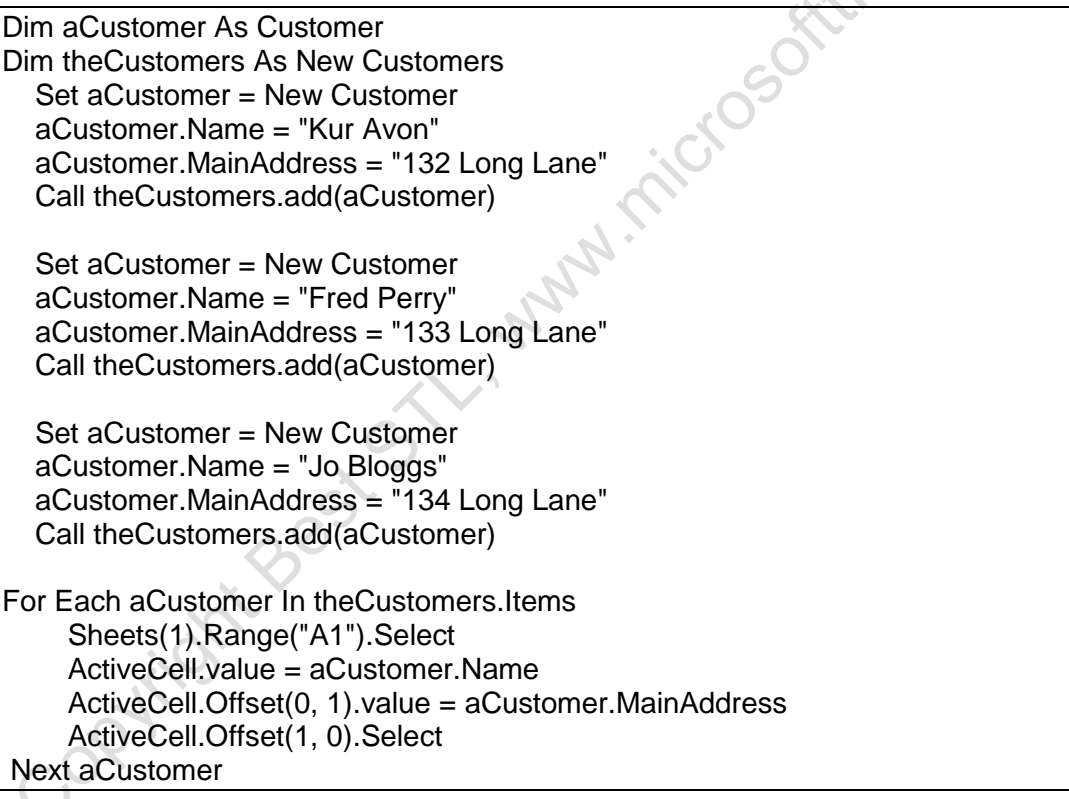

The above code simply defines a "customer" variable and a "customers" variable; assigns three objects to the collection and then writes the name and address to a worksheet in the current workbook, using a "FOR EACH" loop.

#### <span id="page-10-0"></span>**Using the Collections Object Directly**

It is possible to create a collection using the VBA collection class directly. The code below creates a collection called employees and assigns three instances of the custom object employees to it.

```
Sub TestEmployeesCollection()
   Dim anEmployee As Employee
   Dim i As Long 
                                                    Ostriaining, red
   Set anEmployee = New Employee
   anEmployee.Name = "Stephen Williams"
   anEmployee.Rate = 500
   anEmployee.HoursPerWeek = 50
   Call Employees.add(anEmployee, anEmployee.Name)
   Set anEmployee = New Employee
   anEmployee.Name = "Kur Avon"
   anEmployee.Rate = 50
   anEmployee.HoursPerWeek = 50
   Call Employees.add(anEmployee, anEmployee.Name)
   Set anEmployee = New Employee
   anEmployee.Name = "Bill Bailey"
   anEmployee.Rate = 250
   anEmployee.HoursPerWeek = 50
   Call Employees.add(anEmployee, anEmployee.Name)
   Set anEmployee = New Employee
   anEmployee.Name = "Alexander Armstrong"
   anEmployee.Rate = 250
   anEmployee.HoursPerWeek = 50
   Call Employees.add(anEmployee, anEmployee.Name) 
   For Each anEmployee In Employees
     MsgBox anEmployee.Name & " Earns " & "£" & 
anEmployee.GetGrossWeeklyPay()
   Next anEmployee 
End Sub
```
#### <span id="page-11-0"></span>**Unit 1 Practice Activity**

- 1. Open the file **Ranges**.
- 2. Working on Sheet "Test", insert a new module in this file, and write a sub procedure named **LayoutTable** that:
	- selects a whole table of data;
	- adjusts the width of all the columns to 12pts;
	- formats the font colour of the first column to blue;
	- aligns the text centrally in the first row.
- 3. Assign this macro to a custom button on your **quick access toolbar**.
- 4. Run and test **LayoutTable** on the table in Sheet1 of this workbook.
- 5. Using the Test sheet write another sub procedure named **FormatNumbers** that selects a whole table excluding the top row and the left-most column and formats it to a currency style.
- 6. Assign this macro to a custom button on your quick access toolbar.
- 7. Run and test **FormatNumbers** on the table in Sheet1 of this workbook.
- 8. Create a final sub procedure in your named **LastCell** that selects the last cell of a table (the one in the bottom right-hand corner) and:
	- makes the font size 14pts;
	- adds a yellow fill colour; and
	- autofits the column.
- 9. Assign this macro to a custom button on your **quick access** toolbar.
- 10. Run and test **LastCell** on the table in Sheet1 of this workbook.
- 11. Create a new sub procedure named **FormatWeeklyReport***.*
- 12. Call into this sub procedure the three macros created above.
- 13. Assign this macro to a custom button on your **quick access** toolbar.
- 14. Run and test **FormatWeeklyReport** on the table in **Sheet2** of this workbook.
- 15. Save the file as **My Ranges**.

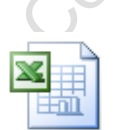

**Online support forum and knowledge base** *[www.microsofttraining.net/forum](http://www.microsofttraining.net/forum?utm_source=vbaadv&utm_medium=manuals&utm_campaign=outreach) Visit our forum to have your questions answered by our Microsoft qualified trainers.*

## <span id="page-12-0"></span>Unit 2: Charts

#### <span id="page-12-1"></span>**Creating charts from worksheet data**

Charts are created by working with the chart object. The key elements to a chart are:

- Data source
- **Type**
- **-** Location

These are controlled by the following properties.

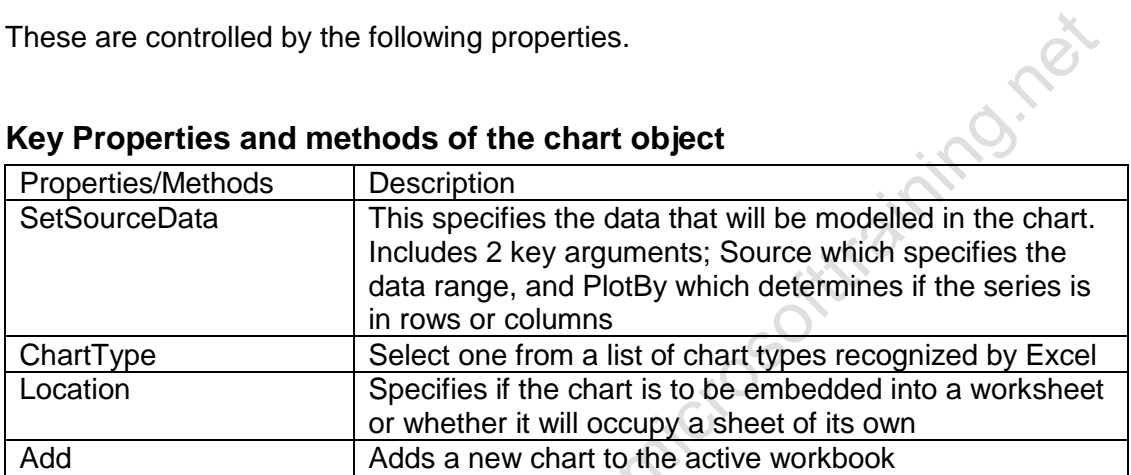

#### <span id="page-12-2"></span>**Key Properties and methods of the chart object**

The following code example creates a simple chart object and then sets the above properties.

```
Public Sub EmbeddedChart()
  Set aChart = Charts.Add
   Set aChart = aChart.Location(Where:=xlLocationAsObject, Name:="Sheet1")
     With aChart
        .ChartType = xl3DBarClustered
        .SetSourceData Source:=Sheets("Sheet1").Range("B2:E6"), PlotBy:=xlRows
       .HasTitle = True
     . ChartTitle.Text = "Sales Summary"
    End With
End Sub
```
#### <span id="page-13-0"></span>**Creating Charts from Arrays**

In the example above, the chart's source data was to be found in sheet1 range B2:E6 of the active workbook. It is however possible to set a chart's source data to the contents of an array.

Public Sub ChartFromArray() Dim SourceRange As Range Dim aWorksheet As Worksheet training.net Dim aWorkBook As Workbook Dim aChart As Chart Dim aNewSeries As Series Dim intCount As Integer Dim SalesArray As Variant Dim MonthArray As Variant MonthArray = Array("Jan", "Feb", "March") Set SourceRange = Sheets("Source Sheet").Range("B2:E6") Set aWorkBook = Workbooks.Add Set aWorksheet = aWorkBook.Worksheets(1)<br>Set aChart = aWorkBook.Charts.Add<br>With aChart<br>For intCourt Set aChart = aWorkBook.Charts.Add With aChart For intCount  $= 1$  To 4 'create a new series Set aNewSeries = .SeriesCollection.NewSeries SalesArray = SourceRange.Offset(intCount, 1).Resize(1, 3).Value aNewSeries.Values = SalesArray aNewSeries.XValues = MonthArray Next intCount .HasLegend = True .HasTitle = True .ChartTitle.Text = "First Quarter Sales" End With

The above code creates a new workbook, adds a chart and then populates the chart with data taken from a source workbook.

Within the For...Next loop, four new series are created. At each loop a new series is created with the "NewSeries" method. The appropriate row's data is then assigned directly to the variant "SalesArray", and sales array is assigned to the values property of the new series.

Copyright Beef St. www.nidosoftiraining.net

www.microsofttraining.net Tel: 0208 682 4973 Page 10 © Best STL 2013

## <span id="page-15-0"></span>**Unit 3: PivotTable Object**

#### <span id="page-15-1"></span>*Understanding PivotTables*

A pivot table is a table that can be used to summarize data from a worksheet or an external source such as a database.

A Pivot table can only be created using the Pivot table wizard.

#### <span id="page-15-2"></span>*Creating A PivotTable*

The wizard makes the creation of the pivot table quite easy. By following a series of prompts the wizard takes over and creates the pivot table for you. To do this:

#### **2003 Version**

- Pull down the **Data** menu
- Select **Pivot Table and Pivot Chart Report (***See 2003 Procedure below***)**

#### **2007/2010 Version**

Insert Ribbon > PivotTable Button (Far left) (*See 2007/10 Procedure on next Page*)

<span id="page-16-0"></span>The **PivotTable and PivotChart Wizard – Step 1 of 3** dialog box appears.<br>PivotTable and PivotChart Wizard - Step 1 of 3

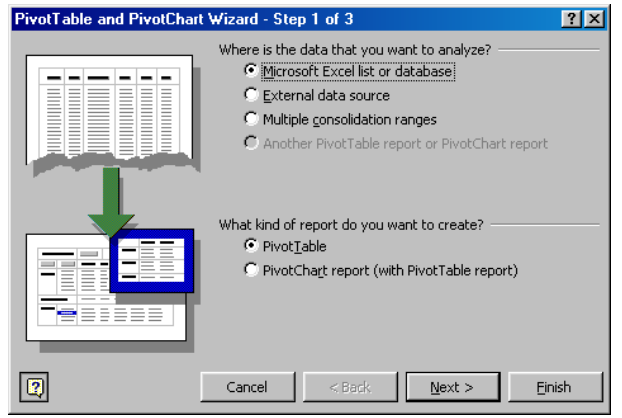

- Select **Where the data is that you want to analyze**
- Select **What kind of report you want to create**
- Click **Next**.

The **PivotTable and PivotChart Wizard – Step 2 of 3** dialog box appears.

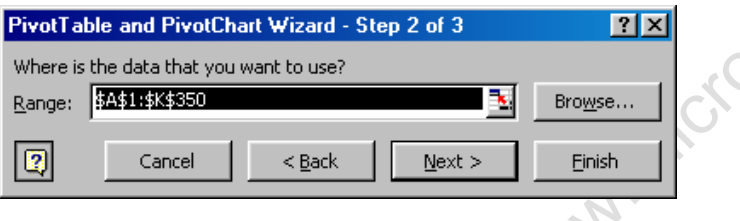

- The selected range appears in the **Range** window
- Change the range if needed
- Click **Next**.

The **PivotTable and PivotChart Wizard – Step 3 of 3** dialog box appears.

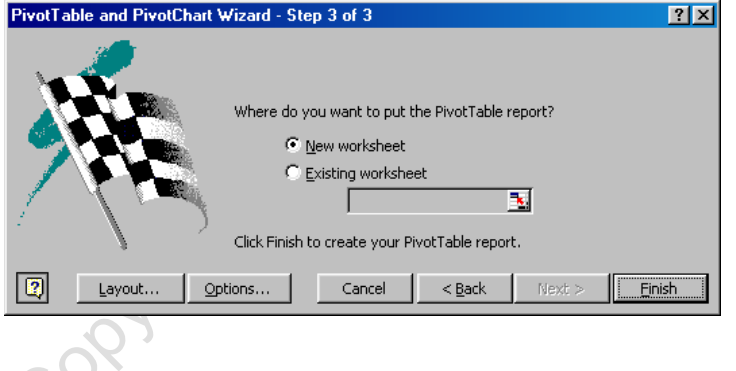

- Select Where do you want to put the Pivot Table
- Click **Finish**
- Drag the field buttons to the desired page, row, column and data fields.

#### <span id="page-17-0"></span>*2007/2010 Procedure*

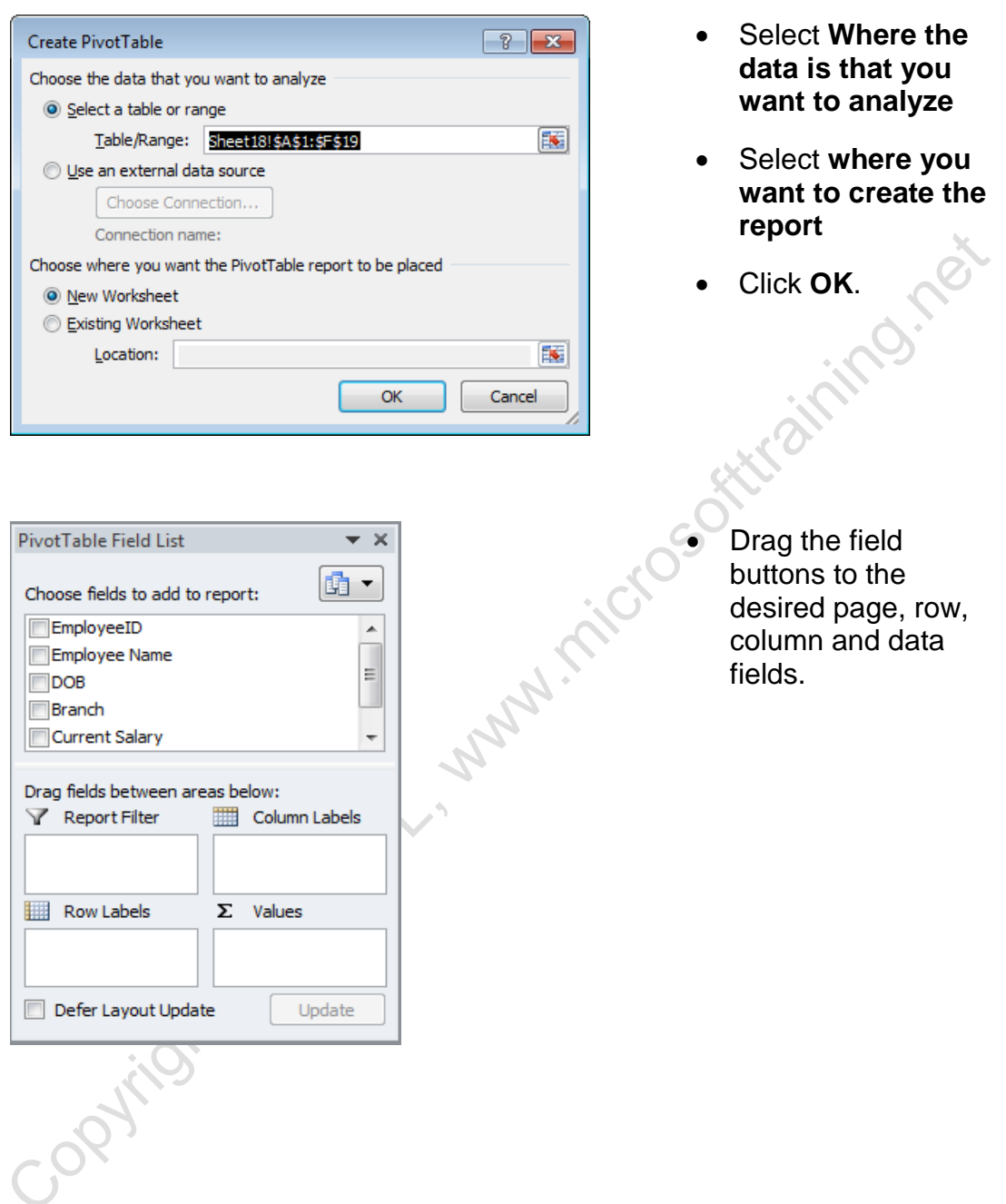

#### <span id="page-18-0"></span>*Using the PivotTable Wizard Method*

The **PivotTable Wizard** method of the Worksheet object can be used to create a pivot table in code without displaying the wizard.

The **PivotTable Wizard** method has many arguments. The main ones are described below:

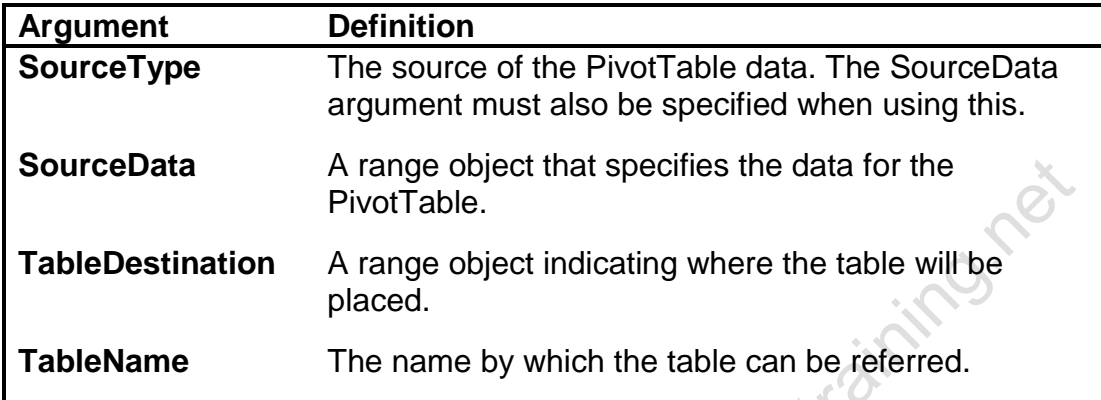

#### An example of the **PivotTable Wizard** method is shown below:

Sub MakePivot ()

Dim DataRange As Range Dim Destination As Range Dim PvtTable As PivotTable

Set Destination = Worksheets("Sales Summary").Range("A12") Set DataRange = Range("A9", Range("J9").End(xlDown))

ActiveSheet.PivotTableWizard SourceType:=xlDatabase, \_ SourceData:=DataRange, TableDestination:=Destination, TableName:="SalesInfo"

End Sub

This code runs the PivotTable wizard, capturing the data in the current worksheet then placing a pivot table in the worksheet called "Sales Summary". In this instance the PivotTable contains no data, because the row, column and data fields haven't been assigned.

#### <span id="page-19-0"></span>*Using PivotFields*

Once a PivotTable is created pivot fields must be assigned. The **PivotFields** collection is a member of the PivotTable object containing the data in the data source with each Pivot Field getting its name from the column header. PivotFields can be set to page, row, column and data fields in the PivotTable.

In the Sales – April 2004 the fields are: Sales Date, Make, Model, Type, Colour, Year, VIN Number, Dealer Price, Selling Price, Salesperson.

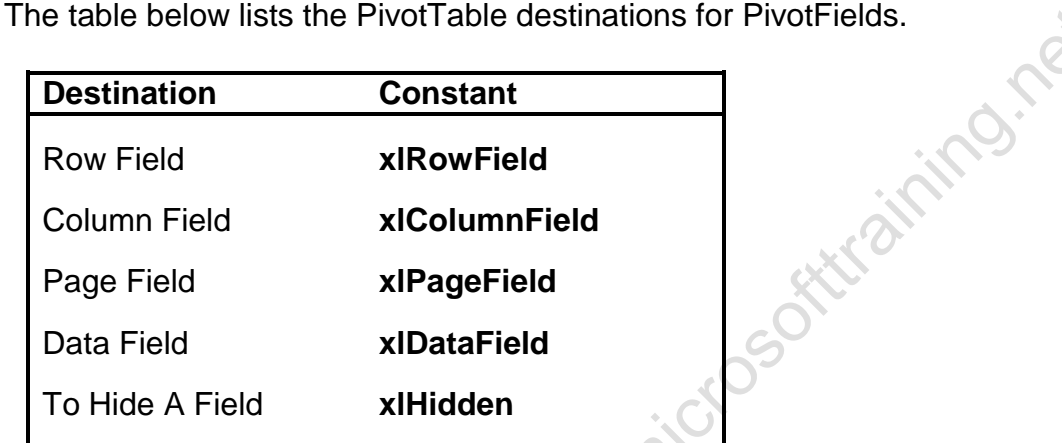

The following syntax shows how a PivotField is defined by setting its Orientation property to the desired destination column:

#### **.PivotTables(Index).PivotFields(Index).Orientation = Destination**

.PivotTables("SalesInfo").PivotFields("Salesperson").Orientation = xlPageField

PivotTables("SalesInfo").PivotFields("Colour").Orientation = xlRowField

To optimize the setting of the Pivot Table orientation use the With Statement:

Set PvtTable = Sheets("Sales Summary").PivotTables("SalesInfo")

With PvtTable

 .PivotFields("Salesperson").Orientation = xlPageField .PivotFields("Year").Orientation = xlRowField .PivotFields("Make").Orientation = xlColumnField .PivotFields("Selling Price").Orientation = xlDataField

End With

#### <span id="page-20-0"></span>**Unit 3 Practice Activity**

- 1. Open the file **Chart Exercise**.
- 2. Through code create a PivotTable with the following structure:

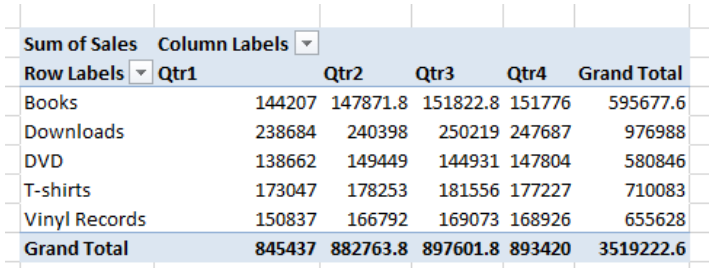

- 3. You want to create a chart from this, but you do not want the user to modify the PivotTable data. Write code that copies and uses Paste Values to create a copy of the table above.
- 4. In code create a column chart of the data on its own sheet, not including the totals.

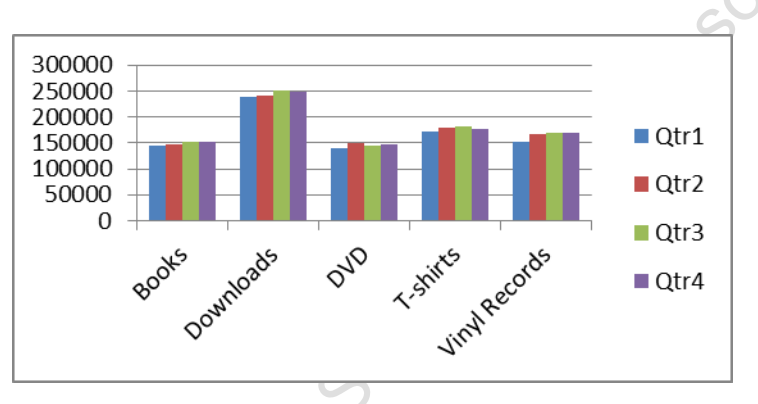

- 5. You want to give this chart a dynamic axis so that it changes depending on the data source. Use code to:
	- a. Analyse the sales to figure out the highest and lowest totals (hint: WorksheetFunction.Min and WorksheetFunction.Max will return these)
	- b. Subtract 1% from the lowest value, and add 1% to the highest value to form the upper and lower boundaries of the Value axis.
- 6. To test this out, modify some of the source data and rerun the code. Check if the axis has changed.
- 7. Save the file as **My Chart Exercise**.

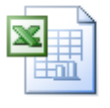

**Online support forum and knowledge base** *[www.microsofttraining.net/forum](http://www.microsofttraining.net/forum?utm_source=vbaadv&utm_medium=manuals&utm_campaign=outreach) Visit our forum to have your questions answered by our Microsoft qualified trainers.*

## <span id="page-21-0"></span>Unit 4: Working with Arrays

#### <span id="page-21-1"></span>**What is an Array**

An array can be regarded as a variable that can hold a collection of values which can be referenced by an index number. Typically an array is defined in the same way as a variable, with the difference that it is followed by brackets.

The following code contains an array that can hold 5 integers Dim intArray(1 to 5) as integer

When creating an array it is necessary to specify its size (the number of elements that it can hold) and the number of dimensions contained by the array.

#### <span id="page-21-2"></span>**Array Sizes**

An array's size can be specified either when it is declared or later during the code's execution. The former case creates a static array, the later a dynamic array.

A static array is an array that is sized in the Dim statement that declares the array.

Dim StatArray(1 To 100) As string

You can't change the size or data type of a static array.

A dynamic array is an array that is not sized in the Dim statement. Instead, it is sized later with the ReDim statement.

Dim DynArray() As string ReDim DynamicArray(1 To 100)

You can change the size of a dynamic array, but not the data type.

#### <span id="page-22-0"></span>**One Dimensional Arrays**

The arrays considered so far are one dimensional, in that they have a simple row of variables. For example an array defined as;

Dim strArray(1-5) as string

Could be visualized as

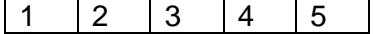

with 5 spaces which can contain string values.

When the array is populated, we could visualize the following Bill | Ben | Fred | Mary | Jane

In the first view, the numbers are the array's index numbers which are used to identify a particular element. The second refers to the values actually contained in the array.

To allocate a value to a location in array, it is simply necessary to reference the index number and set that equal to the value required. For example:

 $strArray(3) = "Fred"$ 

…would be the code used to set the value of the array's third element to the string Copyright Beech Strippers

#### <span id="page-23-0"></span>**Arrays with Multiple Dimensions**

Arrays can have more than one index number; that is they can have more than one dimension. Typically we will use 2 dimensional arrays which are in effect virtual tables.

The following code

Dim strArray(1 to 5,1 to 3)

….creates the following

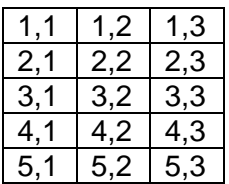

This is an array with 5 rows and 3 columns. If we wanted to set the value of the last element in the array to the word "hello", we would need;

 $StrArray(5,3) = "Hello"$ 

While single and two dimensional arrays are the most commonly used; arrays can have up to 60 dimensions.

Thus the following

Copyright

StrArray(1 to 3,1 to 9,1 to 6)

….defines a virtual cube containing 162 spaces.

Once we exceed 3 dimensions, mathematically we are working with hypercubes which are hard to visualize! Fortunately, it is unlikely that you will ever need them.

airing.rea

#### <span id="page-24-0"></span>**A word about index numbers**

Thus far we have explicitly specified the index numbers in an array as follows;

Dim intArray(1 to 4) as integer

…..which specifies that the first location is numbered 1 and the last 4.

We could however define the array as follows

Dim intArray(4) as integer

Here we have again defined an array with 4 locations. However, under normal circumstances the index numbers would be;

0 1 2 3

With the first index number starting zero.

This can be changed by using the Option Base statement in the declarations section of the module containing the code

Option Base 1

…..sets the lower bound index of any array to 1.

It is however better practice to explicitly specify the lower bound index number in the array's declaration.

#### <span id="page-25-0"></span>**Ubound and Lbound**

The Ubound and Lbound functions return the highest and lowest index numbers in the array. They are useful when cycling through the values contained in an array.

The following code uses the Lbound and Ubound functions to view each item contained in an array

Public Sub Array1() Dim data(1 To 10) As Integer Dim I As Integer For I = LBound(data) To UBound(data) MsgBox data(I) Next I End Sub

#### <span id="page-25-1"></span>**Saving arrays in names**

As with any variable the array has a limited lifetime which terminates at the latest when the application ceases to run. However, in the same way that we can give a range a name that is saved within the workbook we can also name an array.

This array will then be saved with the workbook and can then be available when the workbook opens.

The following code creates an array, populates it and then saves it to a name; using the add method of the names collection.

This technique allows large volumes of data to be stored in a workbook, outside of the standard worksheets.

```
Public Sub ArrayToName()
   Dim MyArray(1 To 200, 1 To 3) As Integer 
   Dim I As Integer
  Dim J As Integer
  For I = 1 To 200
     For J = 1 To 3MyArray(I, J) = I + J Next J 
   Next I 
   Names.Add Name:="MyName", RefersTo:=MyArray
End Sub
```
#### <span id="page-26-0"></span>**Unit 4 Practice Activity 1**

- 1. Start a New Workbook.
- 2. Enter the following data into a worksheet:

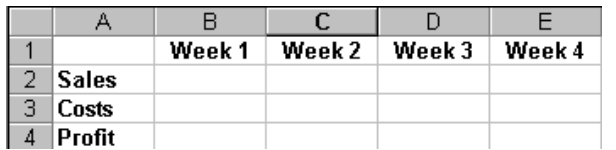

3. Rename the worksheet "Sales". Enter 2000 as the costs in row 3 (by hand).

4. Write a procedure named Input\_Sales\_Figures. The code will prompt the user to enter the Sales figures for weeks 1 to 4 of a given month:

- a) Declare a string variable SalesMonth. This will hold the month.
- b) Declare an array SalesData to hold the four Sales figures.

c) Use the InputBox function to prompt user for a month – this information will be stored in the variable SalesMonth.

d) Use the InputBox function to prompt user for the Sales figures for Weeks 1 to 4. Store each of the answers in the elements of the SalesData array.

- e) Enter the contents of the SalesMonth variable in Cell A1 in upper case.
- f) Enter the Sales figures from the SalesData array in the range B2:E2.

g) Modify each element of the SalesData array to subtract the costs in row 3, then output these results to row 4 (profit).

- h) Auto-fit the width of columns A to E.
- 5. Save the file as **BasicArrays** then close the file.

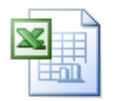

#### **Online support forum and knowledge base**

*[www.microsofttraining.net/forum](http://www.microsofttraining.net/forum?utm_source=vbaadv&utm_medium=manuals&utm_campaign=outreach)*

*Visit our forum to have your questions answered by our Microsoft qualified trainers.*

#### <span id="page-27-0"></span>**Unit 4 Practice Activity 2**

1. Open the workbook **Expenditure Analysis**.

2. You will create two macros: one that copies the data on the selected sheet; and one that places the data on the sheet you select.

Because the array will be used by two separate procedures you will need to declare it at the *module level*. It is recommended that you declare the variable like so:

Dim BudgetTable(34,22) As String

There are 34 rows and 22 columns in the data, hence those values.

3. Create a GetTable sub that stores the data from the **2004** sheet. Add a message box to say "Data retrieved". *(Hint: use nested For… Next loops to cycle through the positions in the array).*

3. Add a message box to say "Data retrieved".

4. Create a WriteTable sub that takes the contents of the BudgetTable array and writes them to the **2005** sheet. Again, For… Next loops can be used.

5. AutoFit the columns A:V as part of the WriteTable macro.

6. Add a message box to say "Data entered".

7. Modify the WriteTable code so that only the numbers in the array are increased by 5% (1.05). *(Hint:* IsNumeric *in VBA help might be of use here).*

- 8. Test the revised code on the **2006** sheet.
- 9. Save the file.

*Optional Extra*

How would you allow the array to work on any size table? *(Hint: look up* ReDim *and* Preserve*).*

Write a macro that will generate random values, store them in the array and then entered into the table on a new sheet *(Hint: look up RND in VBA help)*.

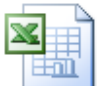

**Online support forum and knowledge base**

*[www.microsofttraining.net/forum](http://www.microsofttraining.net/forum?utm_source=vbaadv&utm_medium=manuals&utm_campaign=outreach)*

*Visit our forum to have your questions answered by our Microsoft qualified trainers.*

## <span id="page-28-0"></span>Unit 5: Triggers and Events

An event is "something that happens" to an object, and usually occurs when an object undergoes a change of state.

For instance when a workbook is selected, its status changes from deactivated to activated and the Activate event fires. Code can be embedded in special event procedures and will run whenever certain events occur.

The screenshot below shows how to select an object and then access the relevant event

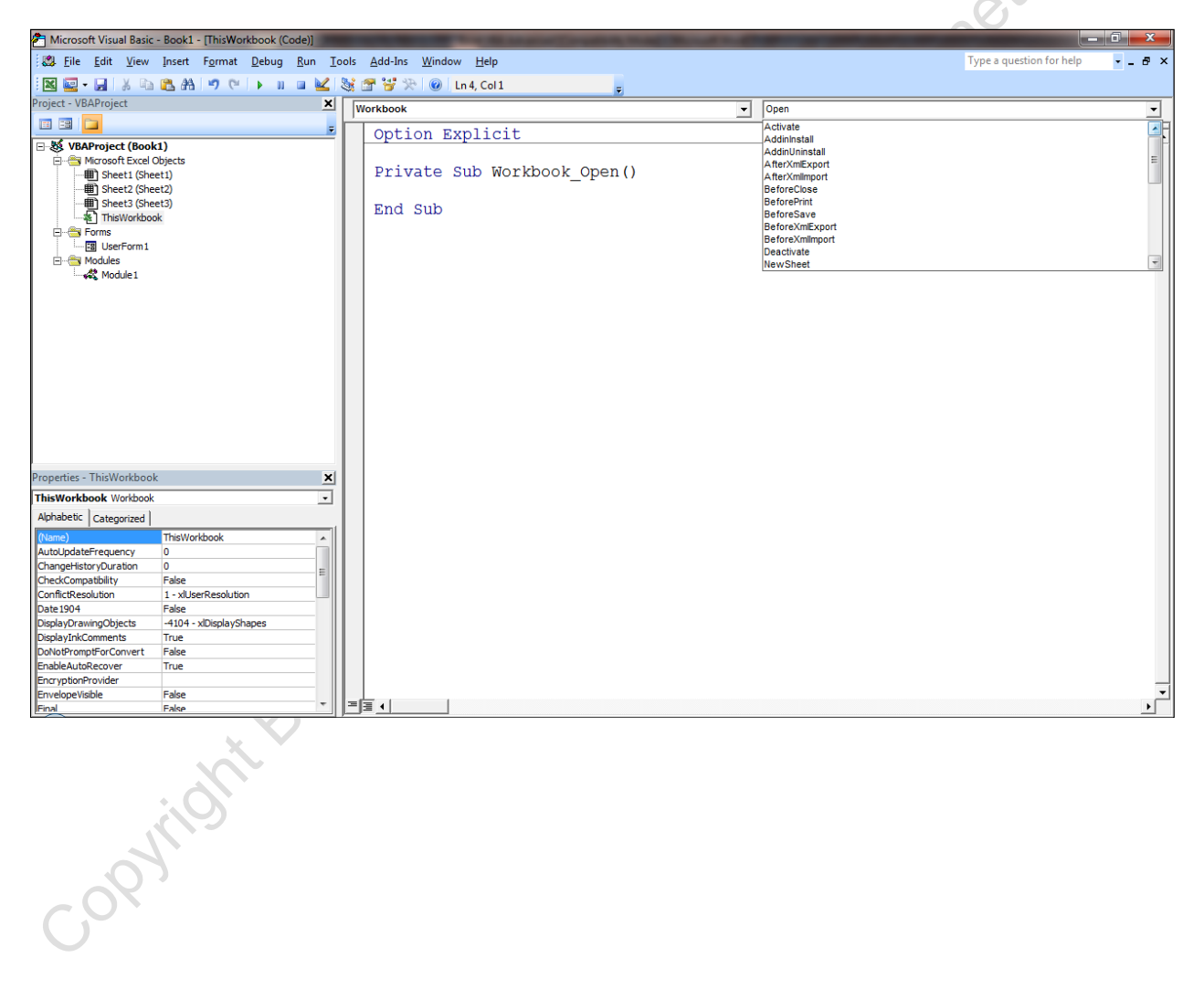

#### <span id="page-29-0"></span>**Workbook Events**

Events for the Workbook object occurs when the workbook is changed or a sheet in the workbook is changed.

Select the desired project in the Project-window of the VBE and activate the object ThisWorkbook by double-clicking it. Any event procedures in the workbook will now be displayed in the Code-window on the right side of the screen. You can create a new event Procedure by selecting Workbook in the Object dropdown, and then select an event in the Procedure dropdown.

The main workbook events are:

- Activate (When the workbook is selected. Also fires when the workbook opens, after the open event)
- **AddinInstall**
- AddinUninstall
- BeforeClose (Can be used to "clean up" workbook before it closes. Also you can run the save method at this point to ensure the file always automatically saves any changes)
- **BeforePrint**
- **BeforeSave**
- Deactivate (Fires when another workbook or application is selected)
- NewSheet (when a new sheet is created)
- **Open**
- **SheetActivate**
- SheetBeforeDoubleClick
- SheetBeforeRightClick
- **SheetCalculate**
- **SheetChange**
- **SheetDeactivate**
- SheetSelectionChange
- **WindowActivate**
- WindowDeactivate
- **WindowResize**

#### <span id="page-30-0"></span>**Worksheet Events**

In the worksheet dropdown you can access the following events

- Activate
- **BeforeDoubleClick**
- **BeforeRightClick**
- Calculate (Runs whenever a formula's dependent cell value is changed, or when F9 is pressed.)

**Ktraining ret** 

- Change
- **Deactivate**
- **SelectionChange**

#### <span id="page-30-1"></span>**Timer Controlled Macro**

Timer Event example code:

```
Private Sub Workbook_Open()
'Application.OnTime Now() + TimeSerial(0, 0, 10), "TimeMe"
Application.Wait Now() + TimeValue("00:00:05")
MsgBox "Hi its me"
End Sub
```
If using the OnTime you need to specify another routine for it to go to.

Use this line if you want to run a macro at a preset time e.g. here set for 9.17pm

Application.OnTime TimeSerial(21, 17, 10), "TimeMe"

Use either TimeSerial or TimeValue.

### <span id="page-30-2"></span>Unit 6: Working with Text Files

For people that deal with databases and large systems, the text file is the common 'language' that they can all converse in. This could be in a variety of formats, such as: TXT, PRN, CSV, TSV and many more. It is beneficial to be aware of routines to handle importing and exporting text files as VBA can use them as an input / output between systems.

#### <span id="page-30-3"></span>**Importing a Text File**

This procedure allows you to import data from a delimited text file. Each line in the text file is written to one row in the worksheet. Items in the text file are separated into separate columns on the worksheet row based on the character you specify.

Minimum code required to import a text delimited file:

```
With ActiveSheet.QueryTables.Add(Connection:="TEXT;C:\VBA\EmployeeData.txt", 
Destination:=Range("A1"))
    .TextFileStartRow = 1
```

```
 .TextFileCommaDelimiter = True
  .Refresh BackgroundQuery:=False
 End With
```
#### <span id="page-31-0"></span>**FileStream**

Use the FileStream class to read from, write to, open, and close files on a file system, and to manipulate other file-related operating system handles, including pipes, standard input, and standard output.

FileStream buffers input and output for better performance. FileStream can be used across different VBA models (Excel, Word, Outlook). FileStream needs to be loaded from the VBA Library before use.

- To reference this file, load the Visual Basic Editor (ALT-F11)
- Select Tools References from the drop-down menu
- A listbox of available references will be displayed
- Tick the check-box next to 'Microsoft Scripting Runtime'
- The full name and path of the scrrun.dll file will be displayed below the listbox
- Click on the OK button

The two most useful lines of code are

FileSystemObject.OpenTextFile FileSystemObject.CreateTextFile

Copyright Best ST

To read in and create a text file, respectively.

#### <span id="page-32-0"></span>**Unit 6 Practice Activity**

- 1. Open the file **Text Conversion**.
- 2. Go to the worksheet **Monthly Download.**
- 3. In column A there are numbers which refer to the filenames of some text files. The files need to be imported into Excel. Only certain files are to be converted, therefore in column B a "Y" or "N" is used to denote if conversion is required.
- 4. If there is a "Y" in column B
	- a. Read the text file in
	- b. Output it to the Import worksheet in the file (append to existing data use the last available row).
- 5. If there is a "N" in column B
	- a. The file is ignored and the next is processed.
	- b. Record a "Text to Columns" process on the output data to separate it.
- 6. To ensure the correct amount of files has been processed, a message box should popup at the end of execution displaying the number of files converted.
- 7. Save the file as **My Text Conversion.**

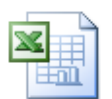

#### **Online support forum and knowledge base**

WWW.microsofttraining.net/forum<br>Visit our forum to have your questions answer<br>All the state of the state of the state of the state of the state of the state of the state of the state of the state of the state of the state *Visit our forum to have your questions answered by our Microsoft qualified trainers.*

## <span id="page-33-0"></span>Unit 7: Working with Procedures and Parameters

#### <span id="page-33-1"></span>**Procedure Arguments**

There are two types of procedure; sub procedures and function procedures. The difference between them is that function procedures return values, and sub procedures do not. Both sub procedures and function procedures accept arguments. An argument is simply a piece of information that the procedure is to process.

#### <span id="page-33-2"></span>**Passing Arguments**

The arguments of a procedure are defined within the brackets after the procedure's name. They are then processed within the procedure.

The following function accepts 2 string variables and then concatenates them together.

Function StringJoiner(Name1 As String, Name2 As String) As String

StringJoiner = Name1 & Name2

End Function

It is then called from the following sub procedure, with the two arguments defined.

Sub RunStringJoiner()

Dim strResult As String

strResult = StringJoiner("Stephen ", "Williams")

MsgBox strResult

OPVIID

End Sub

#### <span id="page-34-0"></span>**Optional Arguments**

You can specify that some or all of the arguments in a procedure are optional.

This procedure has an optional argument strMessage

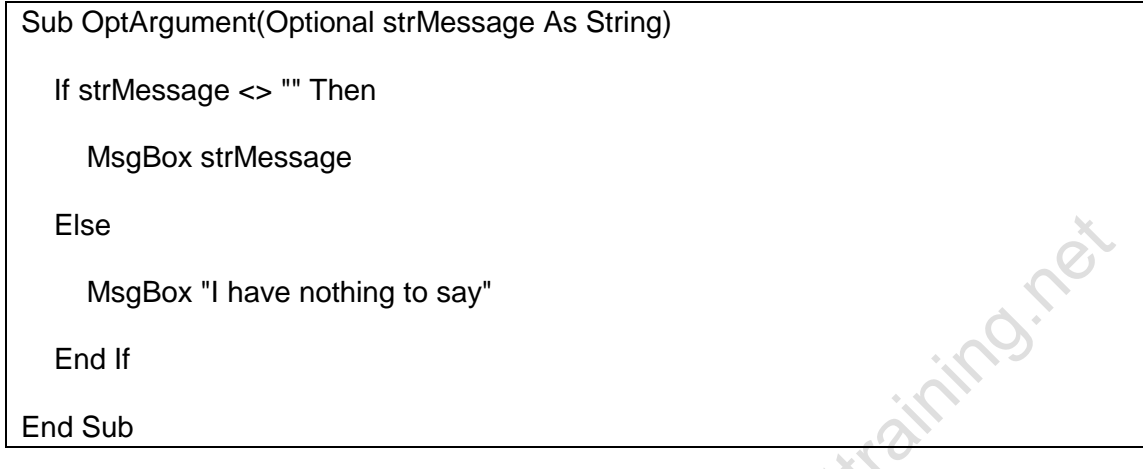

It is called from the following procedure. The first line returns a message box with the word argument value hello as the message. The second has no value for the argument and returns the message "I have nothing to say".

 $\sim$ 

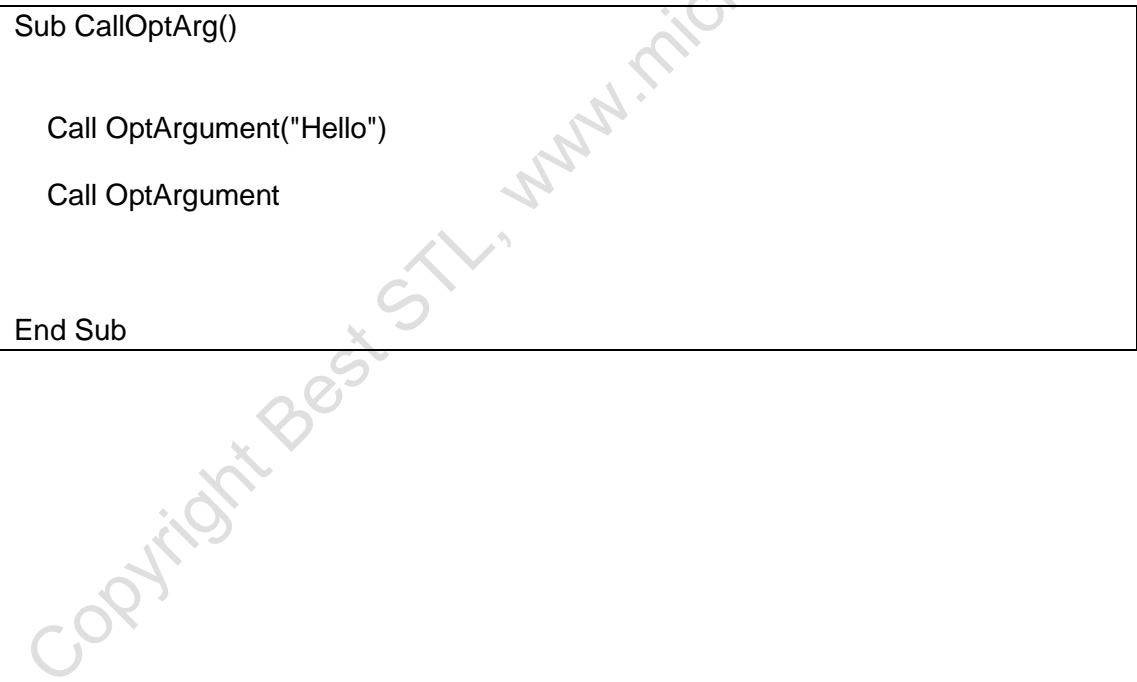

#### <span id="page-35-0"></span>**Default Values**

It is common to include a default value with an optional argument. This will be the value of the argument if it is omitted when the procedure is called.

Sub OptArgument(Optional strMessage As String = "I have nothing to say")

MsgBox strMessage

End Sub

The above procedure has exactly the same results as the previous example, but is clearly a lot simpler to code and understand.

#### <span id="page-35-1"></span>**Passing arguments by value and reference**

By default, arguments in VBA are passed by reference. This means that if you pass a variable as an argument from one procedure to another then the called procedure is working with the exact same copy of the variable as the calling procedure. When you pass a variable by value, then the calling procedure makes a copy of the variable, hands that to the called procedure; but retains the original itself. As a result, the variable in the calling procedure is unaffected by the changes made in the calling procedure.

The following procedure sets a variable intVar to the value of 10 and then passes it to another procedure by reference. This procedure adds 10 to it and hands it back, where the final value of 20 is displayed in a message box.

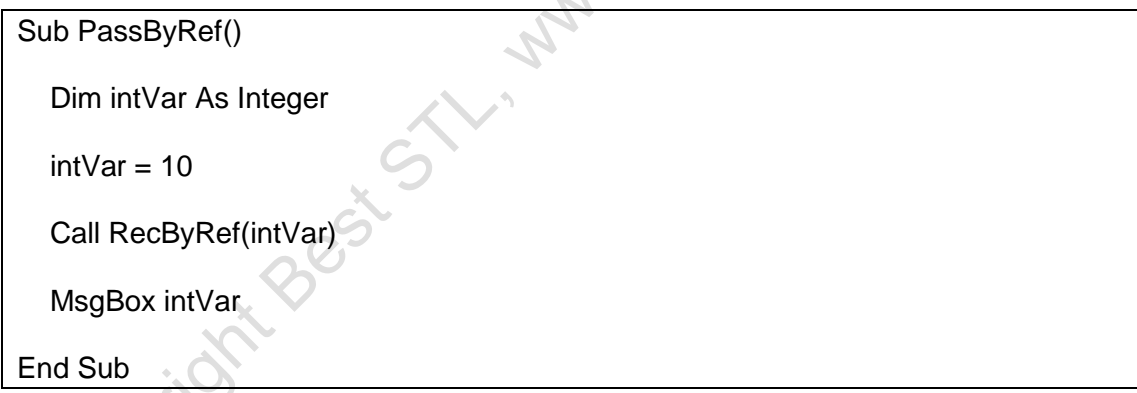

Sub RecByRef(IntArgument As Integer)

IntArgument = IntArgument + 10

End Sub

In the following example the intVar is passed by value to the sub RecByRef. Here a copy of the variable is processed, which means it is not passed back to the calling procedure. As a result the message box returns the value 10

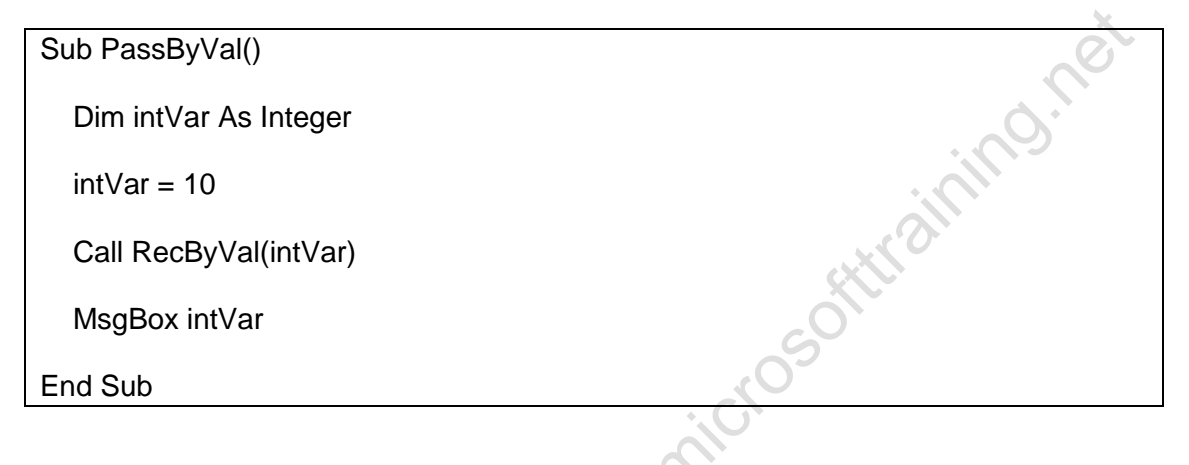

Sub RecByVal(ByVal intArgument As Integer)

 $intArgument = intArgument + 10$ 

End Sub

The key is the argument in the called procedure

Sub RecByVal(ByVal intArgument As Integer)

The byVal keyword specifies that the argument has been passed by value; that is that it is a copy and that the original value will be retained after the called procedure has completed.

## <span id="page-37-0"></span>Unit 8: Active X Data Objects

Microsoft's ActiveX Data Objects (ADO) is a set of objects for accessing data sources. It provides a layer between VBA and the OLE DB, for example an Access Database.

ADO allows a developer to write programs that access data without knowing how the database is implemented. You must be aware of your database for connection only. No knowledge of SQL is required to access a database when using ADO, although you can use ADO to execute arbitrary SQL commands.

#### <span id="page-37-1"></span>**Key Objects**

There are two key objects that concern us; the Connection Object and the Recordset Object.

The Connection Object is the link between your Excel Spreadsheet and the database itself. The link must be opened initially, it must be closed when you're finished, and it has varying qualities. These qualities are the *properties* and methods of the Connection Object.

The Recordset is the object you're going to be doing almost all of your work with. A RecordSet object is a container for what is called a *Cursor*. A cursor is a temporary table, which is constructed by performing a query on a table in a database. It doesn't exist in a file; it exists in memory, but other than that, it has all the characteristics of a database table. It has rows (records) and columns (fields), and the rows and columns have properties of their own.

#### <span id="page-37-2"></span>**The Connection Object**

The connection object has a child object known as the connection string. The connection string provides the path to the database, together with additional information concerning the database's properties.

The following code creates a constant to take the required connection string. It then creates an ADODB connection object and then sets that object's connection string to the defined constant. The connection is then opened, using the connection string's open method.

Const ConnString = "Provider=Microsoft.Jet.OLEDB.4.0;Data Source=D:\Documents and Settings\Storage\Work\Access\Simulated Server\Northwind 2003v2.mdb;Persist Security Info=False" Dim Connection As ADODB.Connection Connection.ConnectionString = ConnString Connection.Open

#### <span id="page-38-0"></span>**The RecordSet Object**

The RecordSet Object is used to represent a table or query in the database defined by the connection string. An object variable is defined as an ADODB RecordSet and is then set to the required table using an SQL statement.

MoveFirst Move to first record<br>MoveNext Move to next Record MoveNext Move to next Record<br>MovePrevious Move to previous Rec MovePrevious | Move to previous Record<br>MoveLast | Move to last Record Move to last Record Edit **Edit Edit**Contact Edit current record
<br>
AddNew
Add new record Add new record Update | Update changes Fields() Used to specify a particular field in the current record either by index number or name EOF Specifies whether the cursor is at the end of the file<br>BOF Specifies that the cursor is at the beginning of the file Specifies that the cursor is at the beginning of the file

The Recordset can then be manipulated with the following methods and properties.

The following code follows on from that shown for the connection object it opens the customer's table as a RecordSet, moves to the first record and then cycles through to the end of the file, writing the customer name to a cell in the active worksheet.

Const SQL = "SELECT \* FROM customers" Set rstCustomer = Connection.Execute(SQL) With rstCustomer .MoveFirst Sheets(1).Range("a1").select Do While Not .EOF Activecell.value = .Fields("CompanyName") .MoveNext Activecell.Offset(1,0).Select Loop End with

Jopytistik

#### <span id="page-39-0"></span>**A word about the connection string**

The connection string can often be difficult to code correctly. Fortunately there exists a simple technique to define the string, which involves creating a GUI tool that allows you to browse for the source file and then automatically calculate the connection string.

Create an empty text file and save it with the extension .udl. It will then open as a dialog box.

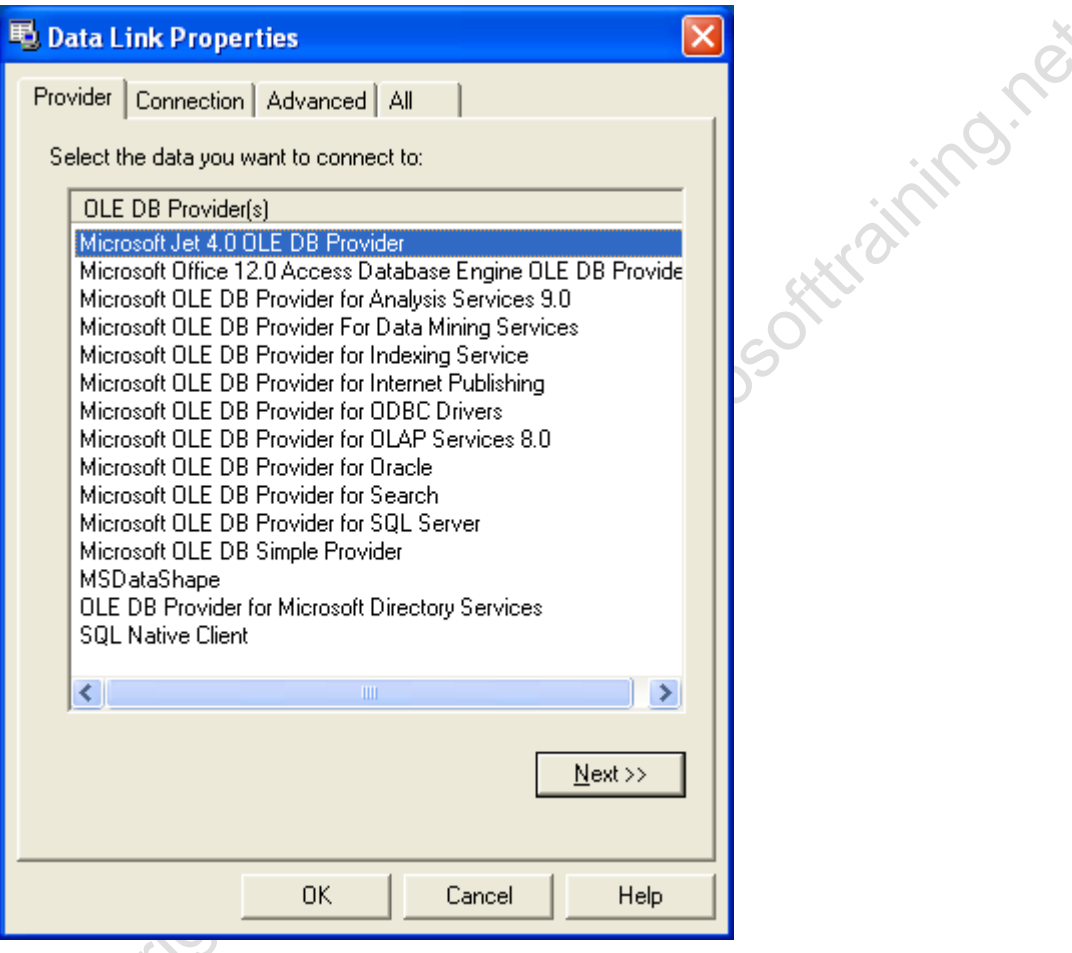

On the provider tab select the appropriate OLE DB Provider.

On the connection tab, click the browse button and select the required database

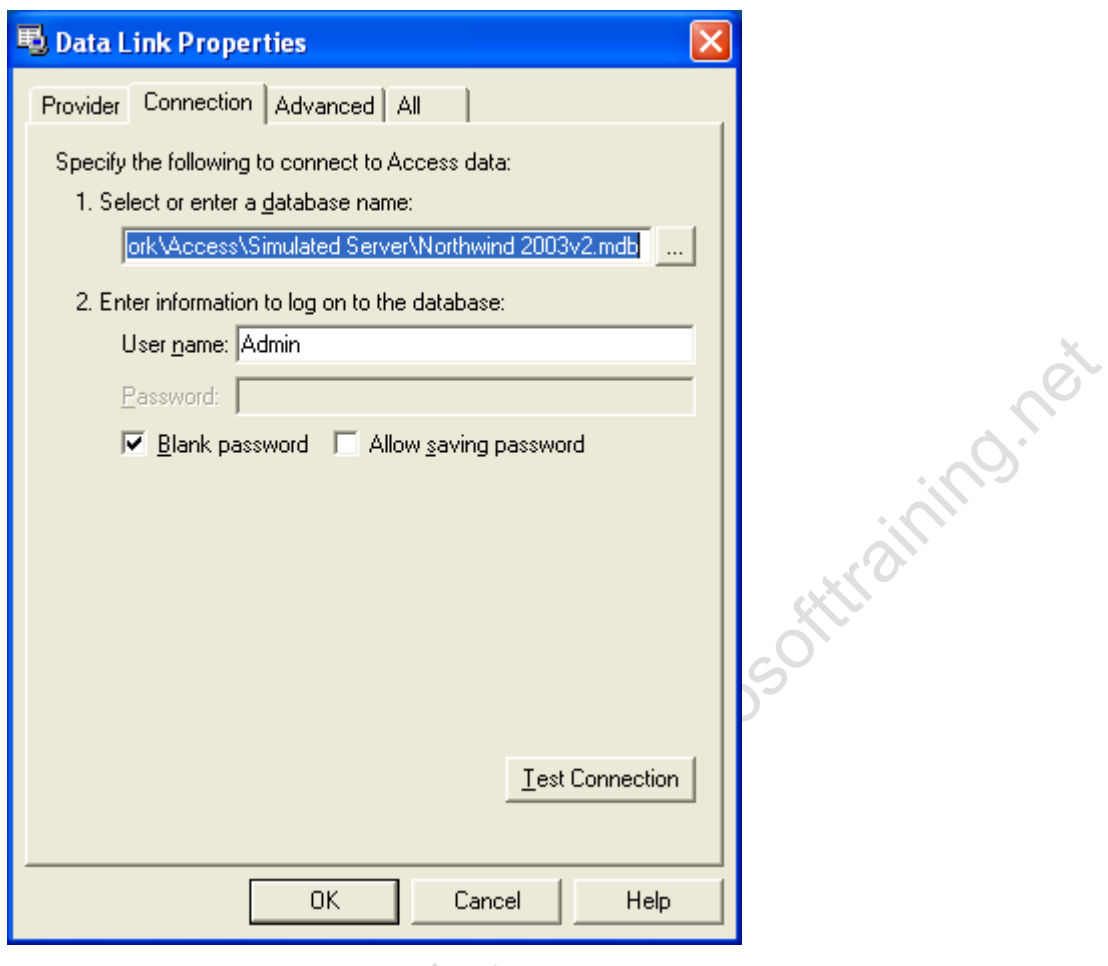

Then close the dialog box and open the file using notepad. Within the file you will see the connection string clearly labeled.

test - Notepad

You can the copy and paste the code into your procedure.

 $\Box$ a $\mathbf{x}$ 

#### <span id="page-42-0"></span>**Unit 8 Practice Activity**

- 1. Open a new workbook and save it as **ADO Customer Report.xlsm**.
- 2. Insert a module and add code which will add a sheet called **Client Data**.
- 3. Create a connection to **Sales.accdb**.
- 4. Open the records and copy only those which have a State of CA to the Client Data worksheet. You can use the SQL command "SELECT \* FROM Clients WHERE State ='CA'". Alternatively you could perform the check inside the VBA loop (HINT: there are 7 columns (fields), and there should be 33 rows).
- 5. In a second macro, create a process which exports the new table to a Word document called **State Clients.docx**. Add the title **"Active Customers"** and format in the style of your choice.

#### **Extra tasks – time permitting**

- 6. Obtain through code how many columns are to be retrieved. (HINT: after you've SELECTed the table, your Recordset has a .Fields.Count method).
- 7. Modify your code to prompt the user which state they would like a report for. The following SQL command may be useful: "SELECT DISTINCT State FROM Clients"
- 8. Password protect your code with "state" and save as an Add-In.

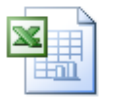

**Online support forum and knowledge base** *[www.microsofttraining.net/forum](http://www.microsofttraining.net/forum?utm_source=vbaadv&utm_medium=manuals&utm_campaign=outreach)*

*Visit our forum to have your questions answered by our Microsoft qualified trainers.*

## <span id="page-43-0"></span>**Unit 9: Creating Add-Ins**

When we create a customised function, that function will typically only be available within that workbook. To make the function available to all workbooks, we must create and then open an Add-In file.

- 1. Create all the required functions in a separate workbook. This workbook should contain no data as it is sole purpose is to hold the functions
- 2. The file should then be saved and the file type should be Excel AddIn
- 3. It is then necessary to install the Addin file. The method varies according to the Excel Version
- 4. 2003. Go to Tools Addins and in the resulting dialog box tick the new a
- 5. AddIn file

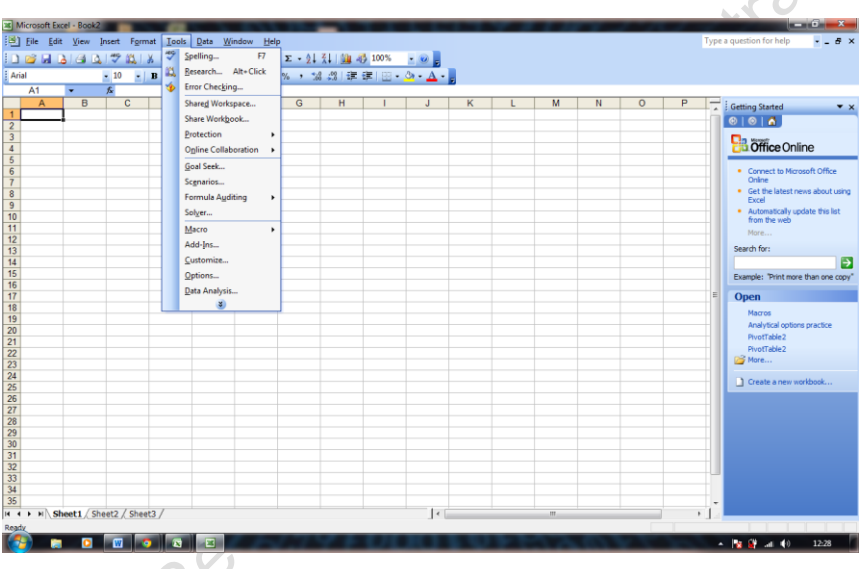

6. 2007/2010. Click on the office button/file tab, select Excel options and click on the AddIns command. Alongside manage click "Go" and then select the required AddIn

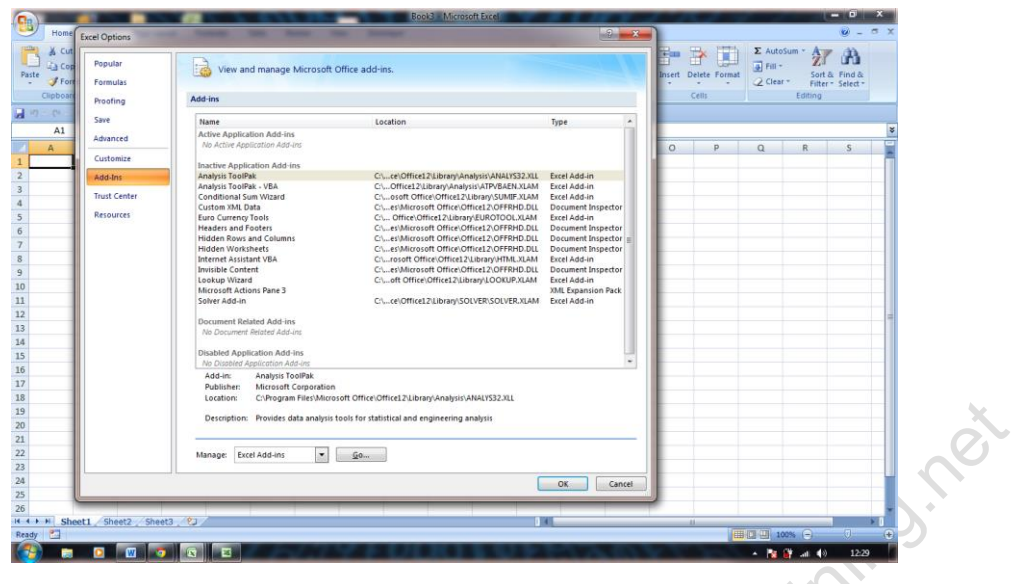

## <span id="page-44-0"></span>VBA Password Protection

When we write VBA code it is often desirable to have the VBA Macro code not visible to end-users. This is to protect your intellectual property and/or stop users messing about with your code.

To protect your code, from within the Visual Basic Editor

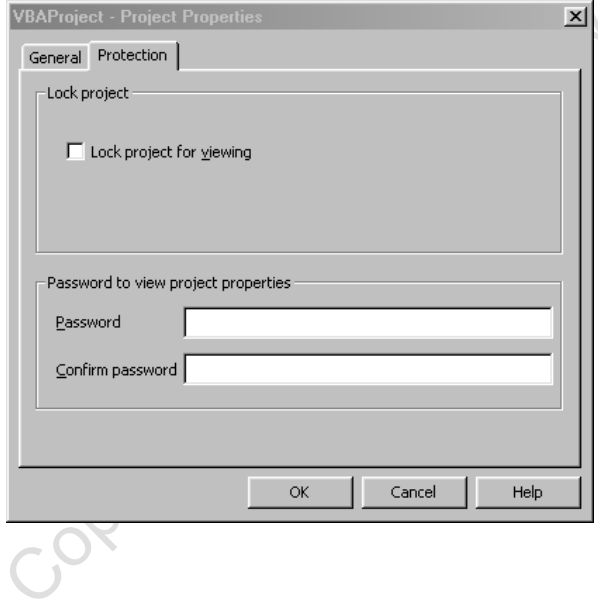

- Open the **Tools** Menu
- Select **VBA Project Properties**

The Project **Properties** dialog box appears.

- Click the **Protection page tab**
- Check "**Lock project for viewing**"
- Enter your password and again to confirm it.
- Click **OK**

After doing this you must **Save and Close** the Workbook for the protection to take effect.

The safest password to use is one that uses a combination of upper, lower case text and numbers. Be sure not to forget it.

## <span id="page-45-0"></span>Unit 10: About Macro Security

In Excel, you can set a macro security level to control what happens when you open a workbook that contains a macro.

#### <span id="page-45-1"></span>**Macro security settings and their effects**

The following list summarizes the various macro security settings. Under all settings, if antivirus software that works with 2007 Microsoft Office system is installed and the workbook contains macros, the workbook is scanned for known viruses before it is opened.

- **Disable all macros without notification** Click this option if you don't trust macros. All macros in documents and security alerts about macros are disabled. If there are documents that contain unsigned macros that you do trust, you can put those documents into a [trusted location.](http://office.microsoft.com/en-gb/excel-help/redir/HA010031999.aspx?CTT=5&origin=HP010096919)
- **Disable all macros with notification** This is the default setting. Click this option if you want macros to be disabled, but you want to get security alerts if there are macros present. This way, you can choose when to enable those macros on a case by case basis.
- **Disable all macros except digitally signed macros** This setting is the same as the Disable all macros with notification option, except that if the macro is digitally signed by a trusted publisher, the macro can run if you have already trusted the publisher. If you have not trusted the publisher, you are notified. That way, you can choose to enable those signed macros or trust the publisher. All unsigned macros are disabled without notification.
- **Enable all macros** (not recommended, potentially dangerous code can run) Click this option to allow all macros to run. Using this setting makes your computer vulnerable to potentially malicious code and is not recommended.
- **Trust access to the VBA project object model** This setting is for developers and is used to deliberately lock out or allow programmatic access to the VBA object model from any Automation client. In other words, it provides a security option for code that is written to automate an Office program and programmatically manipulate the Microsoft Visual Basic for Applications (VBA) environment and object model.

#### <span id="page-46-0"></span>**Change Macro Security Settings**

You can change macro security settings in the Trust Center, unless a system administrator in your organization has changed the default settings to prevent you from changing the settings.

- 1. On the Developer tab, in the Code group, click Macro Security.
- 2. In the Macro Settings category, under Macro Settings, click the option that you want.

**NOTE** Any changes that you make in the Macro Settings category in Excel<br>apply only to Excel and do not affect any other Microsoft Office program.<br>apply only to Excel and do not affect any other Microsoft Office program.<br>a apply only to Excel and do not affect any other Microsoft Office program.

## <span id="page-47-0"></span>**APPENDIX I: Class Modules**

#### <span id="page-47-1"></span>**What can be done with Class Modules?**

Class modules allow you to create and use your own object types in your application. This implies the following;

- **•** You can easily write code that works with any workbooks that do not have any code.
- Two or more procedures for the event of a command button can be consolidated<br>
in one<br>
The code is easy to use by concealing logic and data.<br> **Why use Class Modules?**<br>
Classes make your code:<br> **Development simpler**<br>
Self-do in one
- The code is easy to use by concealing logic and data.

#### <span id="page-47-2"></span>**Why use Class Modules?**

Classes make your code:

- **Development simpler**
- More manageable
- **Self-documenting**
- **Easier to maintain**

#### <span id="page-47-3"></span>**What is a Class?**

A Class is a Blueprint or template of an Object.

In Excel VBA, an Object can mean Workbooks, Worksheets, User forms and Controls etc. Normally an Object has Properties or Methods. A Property stands for Data that describes the Object, and a Method stands for an action that can be ordered to the object.

Properties and Methods of the Object depend on the kind of Object. For Example;

Worksheet (1).Select

... selects the first worksheet in the workbook. Select is a method of the worksheet object.

#### <span id="page-48-0"></span>**How Does a Class Module Work?**

A Class Module is a place where a Class is defined. The procedures in a class module are never called directly from other modules like the procedures placed in the standard modules.

In the view of a standard module, the class module doesn't exist.

The thing that exists in the view of a standard module is an instance of the object generated by the class defined by the class module. The methods and procedures of the class are defined within the class module.

#### <span id="page-48-1"></span>**Key Elements in a class module**

The class module defines all the properties and methods associated with the class. In the example below the "customer" class has two properties associated properties; Name and Main Address.

These are defined by the Property Get and Property let Procedures (see below).

The Customer ID is calculated by taking the leftmost 3 characters from the customer's Name and concatenating that with the 5 leftmost characters from the main Address. This is the result of the method GetCustomerID, and is defined in a function in the class module

#### <span id="page-48-2"></span>**Property Get and Let Procedures**

A property is implemented using a property let and a property get procedure. When someone sets a value for a property the property let procedure is called with the new value. When someone reads the value of a property the property get procedure is called to return the value. The value is stored as an internal private variable.

Read only properties can be created by implementing a property get procedure without a corresponding property let procedure.

- option

#### <span id="page-49-0"></span>**Example of a Class Module**

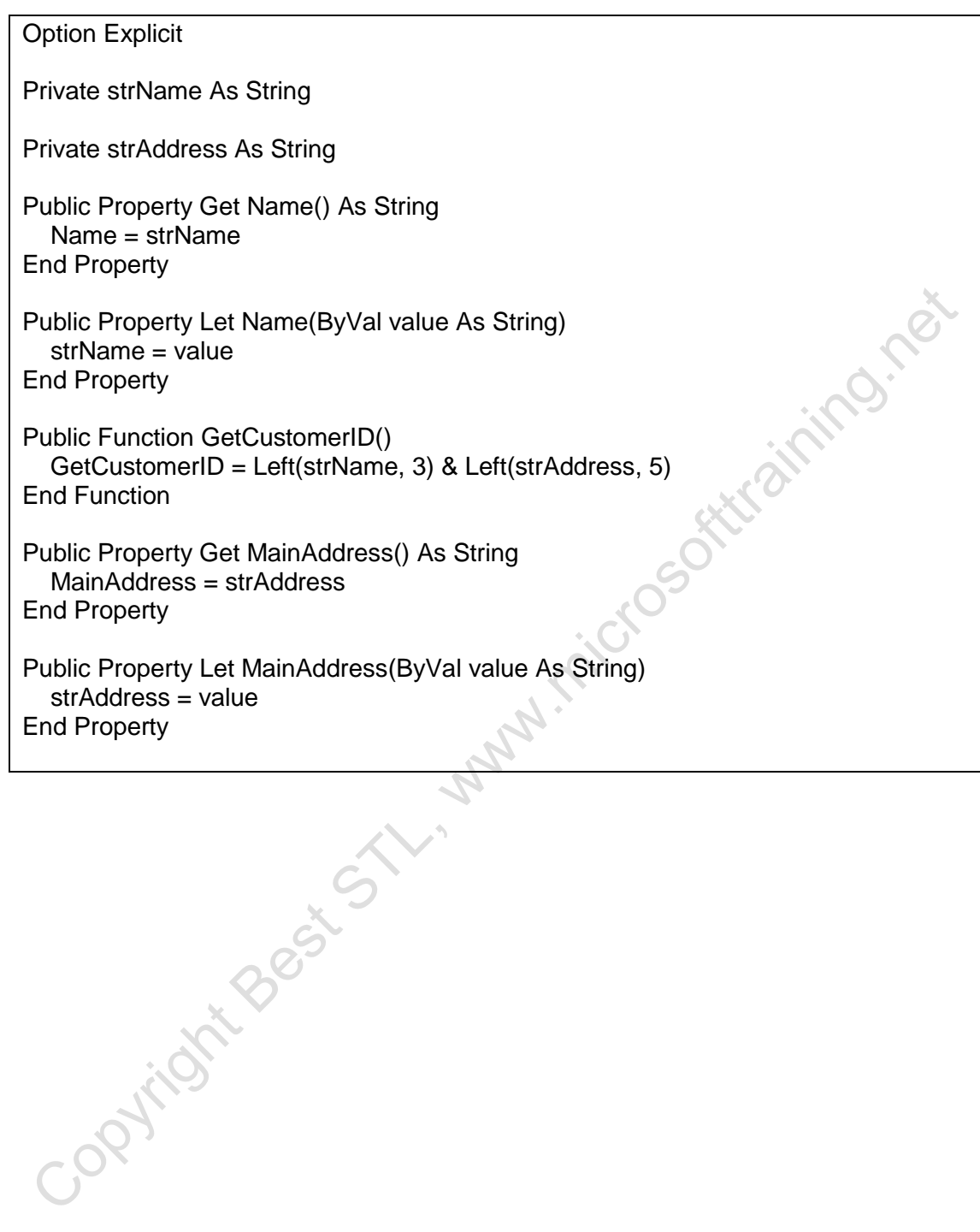

#### <span id="page-50-0"></span>**Referring to user defined Objects in Code**

This simply involves creating an instance of the Class in Code and then manipulating it is the way you would any other object.

The following code would be placed in a standard module, and refers to the customer object defined previously.

```
Option Explicit
Dim aCustomer As Customer (1)
Sub TestCustomer()
  Set aCustomer = New Customer (2)
   aCustomer.Name = "Evil Genius" (3)
   aCustomer.MainAddress = "123 the Hollowed out Volcano" (4)
   MsgBox "Company ID is " & vbCrLf & aCustomer.GetCustomerID() (5)
End Sub
```
Line 1 defines an object variable as a Customer variable, and line 2 sets it as a new customer object. Line 3 assigns a value to its name property and line 4 a value to its Main Address property.

Line 4 uses the GetCustomerID Method to generate the CustomerID value and returns it in a message box.

#### <span id="page-50-1"></span>**Using IntelliSense™**

Microsoft IntelliSense is a convenient way to access descriptions of objects and methods. It speeds up software development by reducing the amount of name memorization needed and keyboard input required. Once a class is defined in a class module, Intellisense will automatically provide drop down lists showing the methods and properties of objects the names of which have been entered into the VBE.

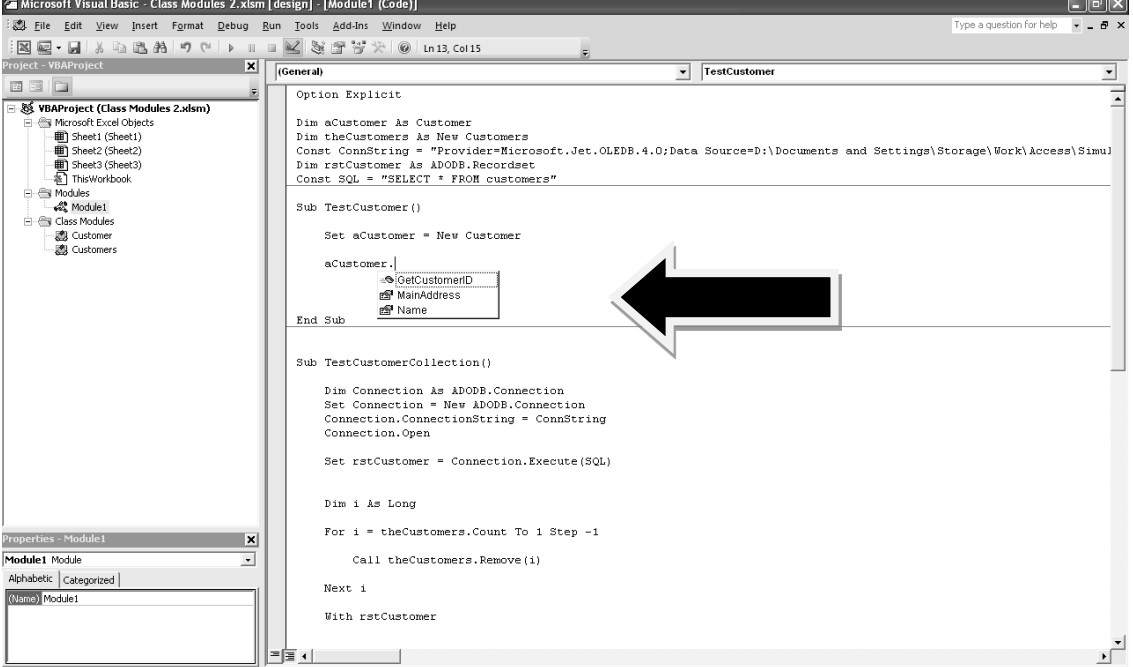

## <span id="page-51-0"></span>APPENDIX II: Programming Techniques

Writing effective code is both a science and an art. There are obviously rules of logic and syntax that define what will and will not work. Outside of this however, there are usually a multiplicity of ways to achieve a particular end, and as your experience grows you will find a style that suits you. However there are various conventions and best practises that when followed will make your code simpler and more efficient.

#### <span id="page-51-1"></span>**Best Practice for Excel Programming**

When writing VBA code for Excel, it is best whenever possible to make use of Excel's built in functionality rather than trying to replicate it in your code. For example, if you were working with a list and wanted to place subtotal within it at the end of various groups, you could:

- 1. Write code that inserts a blank row at the end of each group and then insert a function to total the rows above it.
- 2. Alternatively, you could use the subtotalling method of the current region to accomplish the same end.

The later technique is the more efficient as it is briefer, easier to understand and executes more quickly. There are also associated methods for removing the subtotals.

Sub SubTotals() Range("A6").CurrentRegion.Sort key1:=Range("a7:a41"), Header:=xlYes Range("A6").CurrentRegion.Subtotal Groupby:=1, Function:=xlSum, \_ TotalList:=Array(6, 11, 16) End Sub

The code above sorts a database, and then inserts subtotals based on the sorted column.